# **Office of Self-Insurance Plans**

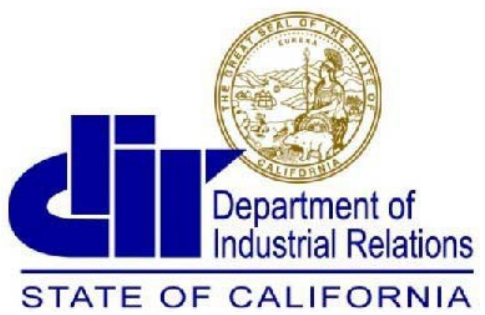

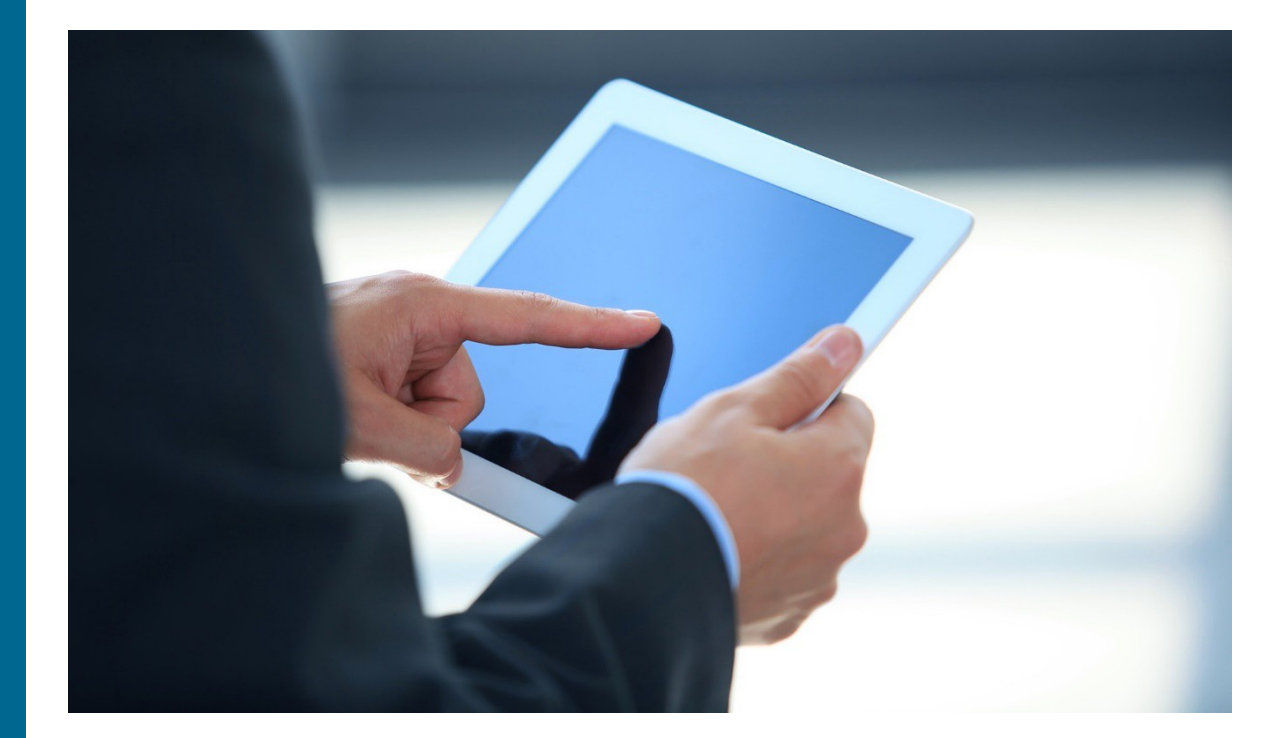

Office of Self-Insurance Plans 11050 Olson Drive, Suite 230 Rancho Cordova, Ca. 95670 Phone: (916) 464-7000 fax: (916) 464-7007

### **Welcome to OSIP Online<sup>SM</sup>.**

The OSIP Online Users Guide provides information on how to file an annual report, update your profile, select/change your actuary and to file your financial statement.

## **CONTENTS**

- **Accessing OSIP Online – Page 2**
- **How to File Your Annual Report - Page 4**
- **File Your Financial Statement – Page 8**
- **Select/Change Your Actuary – Page 10**
- **Contact us – Page 11**

**Important Information About Browser Compatibility and Pop-up Blockers:** OSIP Online is compatible with the latest versions of Internet Explorer, Google Chrome, and Mozilla Firefox.

## **OSIP Online**

OSIP Online is a secure portal for Office of Self-Insurance Plans (OSIP) customers to submit their required documents.

### **Registration and Accessing OSIP Online**

To register or access for OSIP Online:

- 1. Visit **<https://efiling.dir.ca.gov/OSIPO>**to get started.
- 2. If you have never logged into OSIP online, then you will need to send an email to [OSIP@dir.ca.gov](mailto:OSIP@dir.ca.gov) to request your temporary log in.
- 3. First time users enter your user id and password for the first time and the system will prompt you to update your password. Please do not use a personal password.

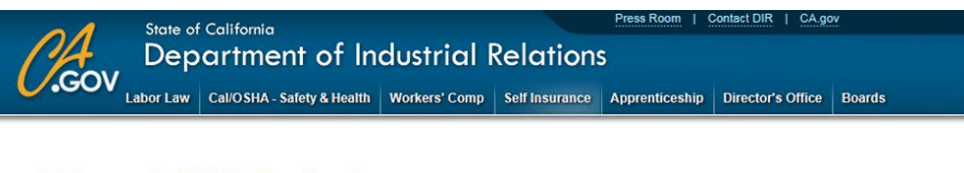

#### Welcome to OSIP Online Services

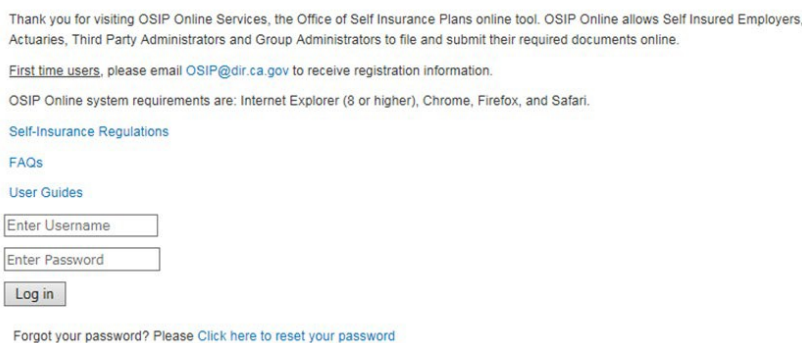

**4.** Insert your User ID and password**.**

### **Reset Password**

If you have forgotten your OSIP Online password:

- 1. Visit **[https://efiling.dir.ca.gov/OSIPO/](https://efiling.dir.ca.gov/OSIPO)** to getstarted.
- **2.** Go to **Reset Password.**
- 3. Insert your User ID.
- **4.** Select **Actuary or Third Party Administrator or Employer** depending on your role**.**
- 5. Then click "submit".
- 6. After selecting submit, an email with a temporary password will be sent to the email address of the Correspondence Contact on record with Office of Self-Insurance Plans.

**Note:** After submitting, a confirmation page will display. Please keep your confirmation number for your records

## **OSIP Online**

If you click "Reset Password Link, you will be redirected to the reset password page

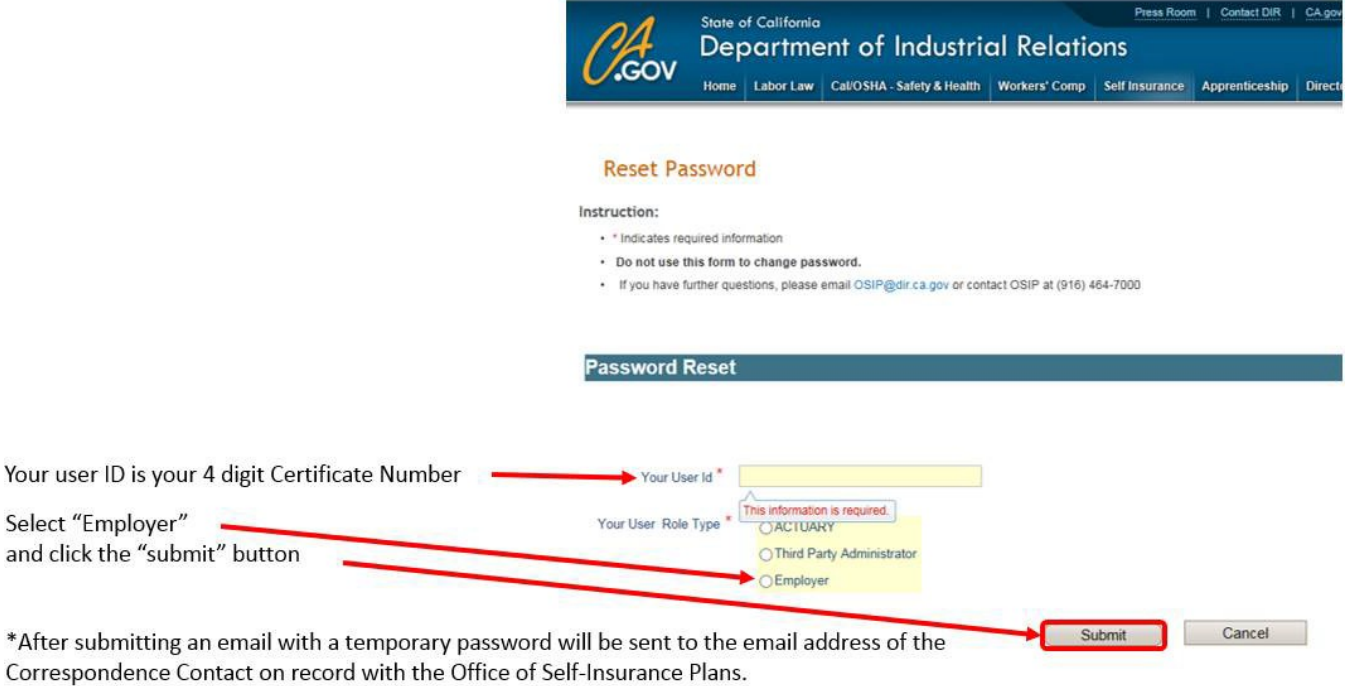

**Important:** If you still need assistance, contact the OSIP at (916) 464-7000 to speak to a representative or send an email to **SIP@dir.ca.gov** .

OSIP Online<sup>sM</sup> is the fastest way to file your Private, Public or Group Annual Report. Private and Group Annual Reports are due March 1<sup>st</sup> and Public or JPA Annual Reports are due October 1<sup>st</sup>.

- 1. Log in to **OSIP Online** to get started.
- **2.** Insert your User Id and password**.**
- 3. The system will take you to a screen to select your usertype.
- **4.** If you select "employer" the system will display a **Navigation Menu.**
- **5.** Select **Annual Report Business Profile.**
- 6. Complete your portion and select submit.
- 7. If you are an employer who is self-administered, then you will need to log in as the employer and complete the business profile portion then select the TPA to complete the claims portion.
- 8. After you select the Annual Report Business Profile from the menu, the system will bring you to the screen where you can complete the current year's annual report or amend the prior year's annual report.

**Note:** After submitting your portion of the annual report, a confirmation page will display. Please keep your confirmation number for your records. You will also receive an email.

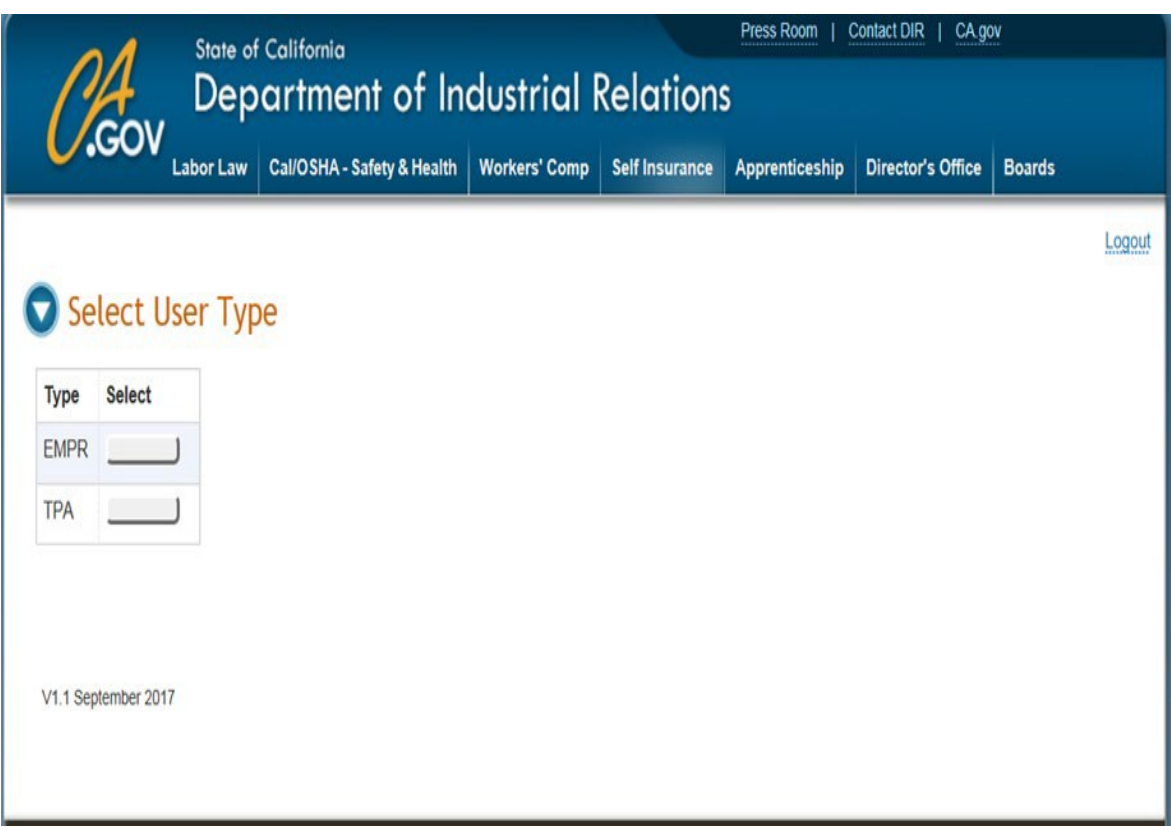

Office of Self-Insurance Plans (OSIP) | OSIPO Navigation Menu

### **OSIPO Navigation Menu**

I want to complete/file/submit:

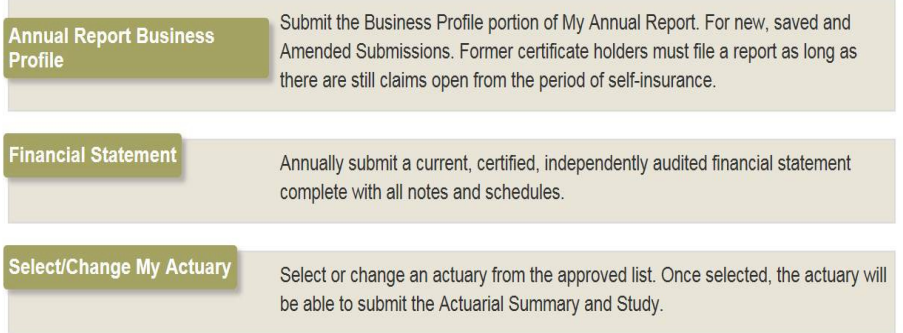

The system will display your certificate number.

Change User Type Enployer | Logout

Office of Self-Insurance Plans (OSIP) | Annual Report Business Profile

### **Annual Report Business Profile**

#### **Welcome:**

Name of the Self-Insured Employer will appear here

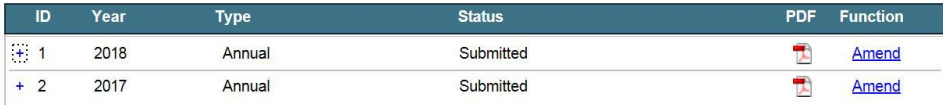

Function & Status Features From the Employer Menu Screen are:

• New - You can begin the annual report for the new reporting period.<br>• Edit - Under the Function Category this means that you will be able to Edit your Annual Report.<br>• Amend - You can amend your prior year's annual repo

Your certificate number Logout will appear here

### To complete the **TPA claims portion**:

- 1. Log in to **OSIP Online** to get started.
- **2.** Insert your User Id and password**.**
- 3. The system will take you to a screen to select your usertype.
- **4.** Select "TPA" the system will display a **Navigation Menu.**
- **5.** Select **Annual Report Claim.**
- 6. Complete your portion and select submit.

7. If you are an employer who is self-administered, then you will need to log in as the employer and complete the business profile portion then select the TPA to complete the claims portion.

8. After you select the Annual Report Claim from the menu, the system will bring you to the screen to select the **Company Type**. Depending on what you select, the drop down menu will display the employers that you adjust claimsfor.

9. The TPA can also prepare an **Interim Report** if requiredto.

```
Office of Self-Insurance Plans (OSIP) : OSIPO Navigation Menu
```
### **OSIPO Navigation Menu**

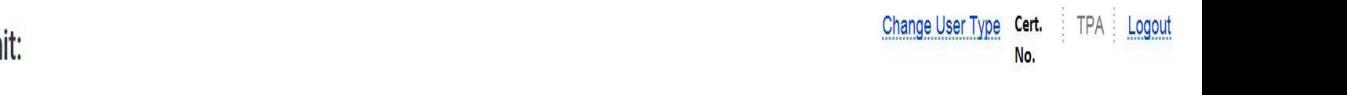

I want to complete/file/subm

**Annual Report Claim** 

The Claims portion for new, saved, Interim or Amended Annual Reports

Office of Self-Insurance Plans (OSIP) | Annual Report Claim

### **Annual Report Claim**

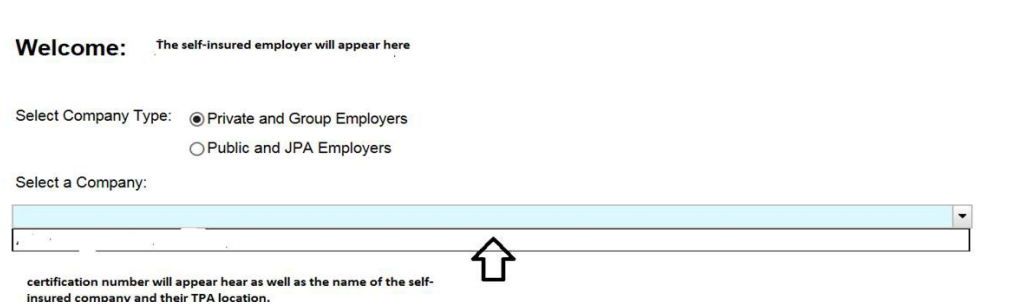

**Annual Report Claim** 

**Welcome:** Self-Insured Employer Select Company Type: <sup>O</sup> Private and Group Employers **Create Interim** Report O Public and JPA Employers Select a Company: apparent to the in zirka  $\overline{a}$  $\vert \cdot \vert$ **From Date** To Date **Status** PDF ID Type **Function**  $\overline{\mathcal{R}}$  $\overline{1}$ 01/01/2018 12/31/2018 Annual Submitted Amend  $\overline{2}$ T) 01/01/2017 12/31/2017 Submitted Annual Amend

Logout Cert. No.

The certificate no. Logout will appear here

## **To Submit a FinancialStatement**

A requirement to being self-insured is to submit annually a copy of the employer's current, certified and independently audited financial statement complete with all notes and schedules.

To submit a copy of your financial statement:

- 1. Log in to **OSIP Online** to get started.
- **2.** Insert your **User Id** and **password.**
- 3. The system will take you to a screen to select your **usertype**.
- **4.** Select "employer" the system will display a **Navigation Menu.**
- **5.** Select **Financial Statement.**

6. Complete your portion, attach the appropriate **document**, make sure to select the **certify box** then select**submit**.

7. The system will generate a confirmation email once submission is complete.

Office of Self-Insurance Plans (OSIP) | OSIPO Navigation Menu

### **OSIPO Navigation Menu**

I want to complete/file/submit:

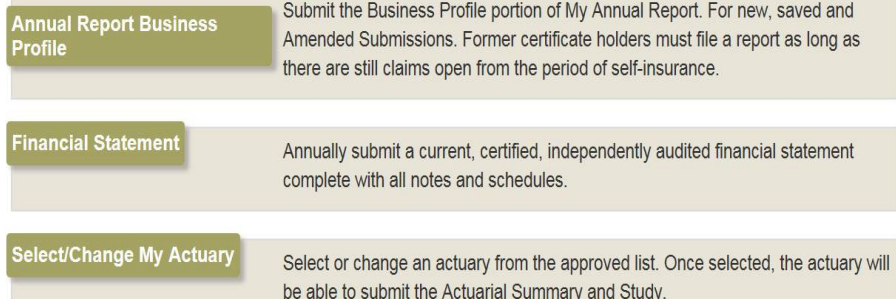

The system will display your certificate number.

Change User Type Employer | Logout

## **To Submit a FinancialStatement**

- . Prior to the July 1, 1994, any private self insurer granted a Certificate to Self Insure that has continued as a self insurer shall demonstr \$2,200,000 and an average net income for the preceding 5 years of at least \$300,000.
- . After July 1, 1994, all private individual employer applicants for a master Certificate of Consent to Self Insure shall demonstrate and n \$5,000,000 and average net income for the preceding 5 years of at least \$500,000.

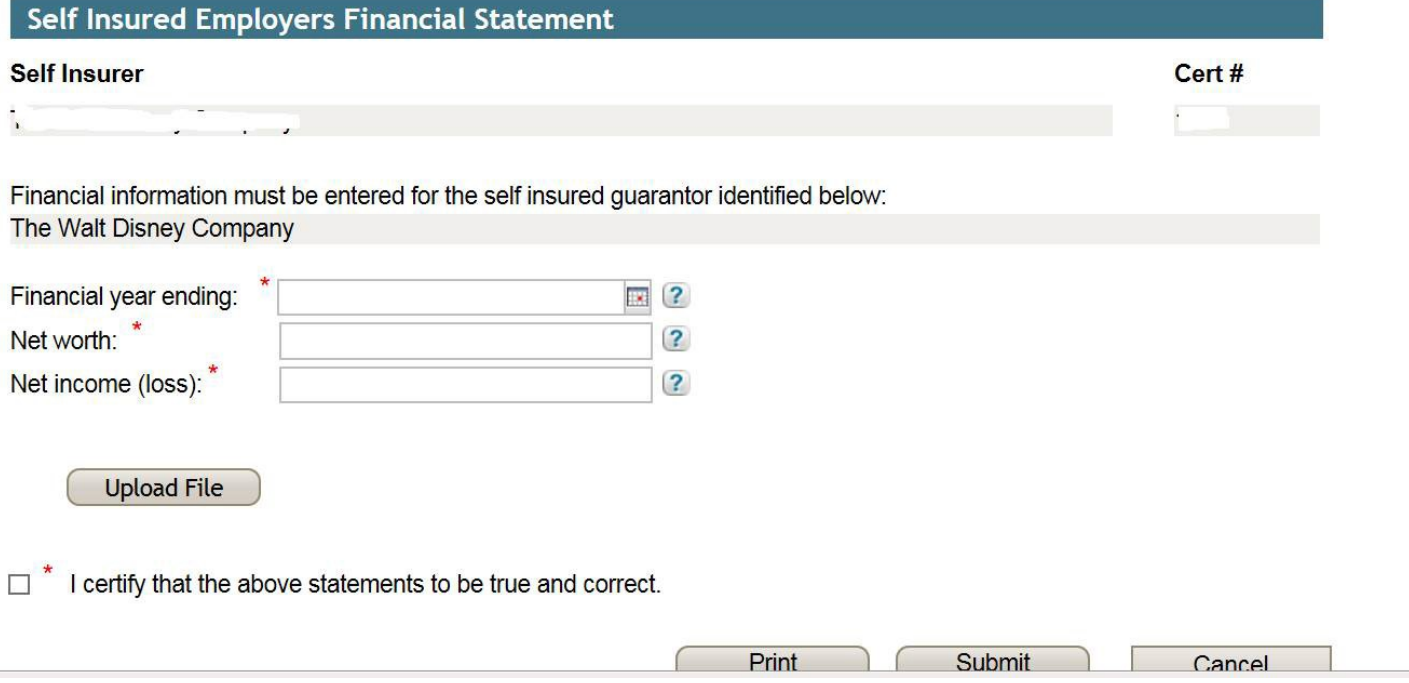

A requirement for being self-insured is that Private and Group Employers must file an actuarial study and summary. One is not required if in the current years report you have 10 or fewer open claims or your estimated future liability is less than \$1,000,000.

To Select or Change Your Actuary:

- 1. Log in to **OSIP Online** to get started.
- **2.** Insert your **User Id** and **password.**
- 3. The system will take you to a screen to select your **usertype**.
- **4.** Select "employer" the system will display a **Navigation Menu.**
- **5.** Select **Select/Change My Actuary.**
- 6. The system will bring you to the form to either select an actuary or change yourcurrent actuary.

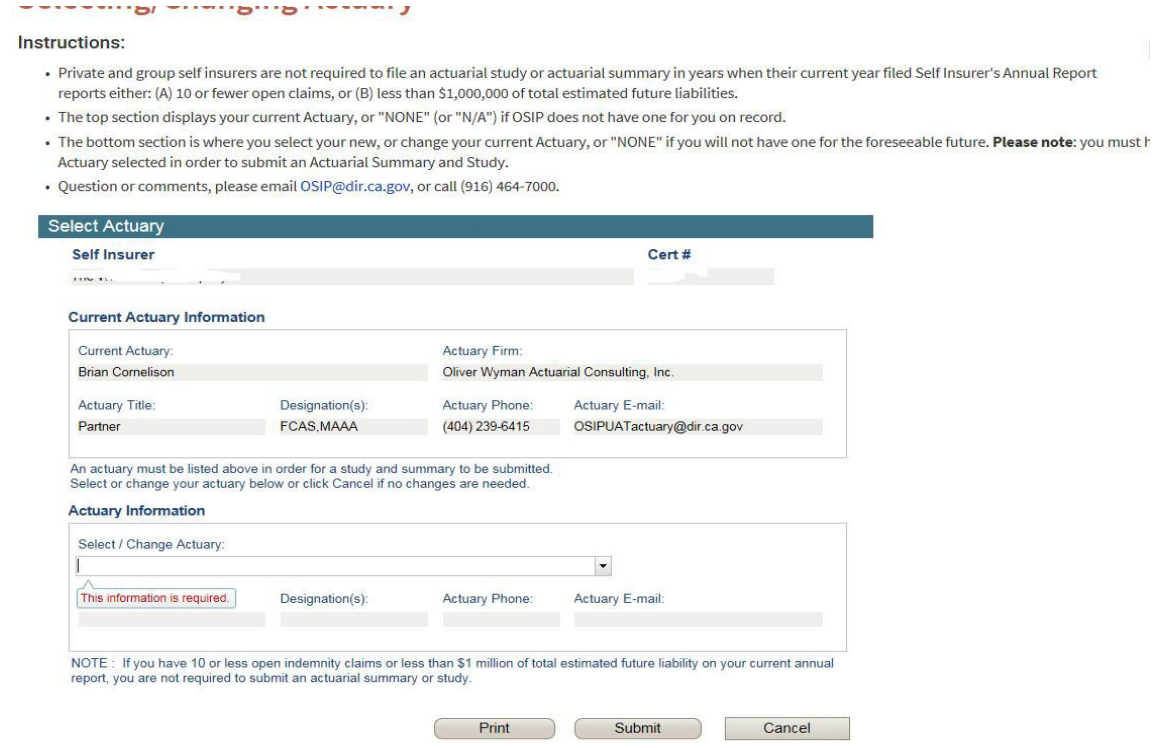

Once you have selected an actuary, your current actuary will appear in the top portion of the form. If you are changing your current actuary to a new one, then you will need to select a new actuary from the drop down menu in the bottom portion of the screen.

### **Contact Us**

You can contact OSIP at (916) 464-7000 or send an email to **SIP@dir.ca.gov** for assistance. Or you can visit our website for FAQ's at [https://www.dir.ca.gov/osip/OSIP-](https://www.dir.ca.gov/osip/OSIP-FAQ.htm)[FAQ.htm](https://www.dir.ca.gov/osip/OSIP-FAQ.htm)

The bottom portion of the screen print below also indicates the due dates for specific filing requirements.

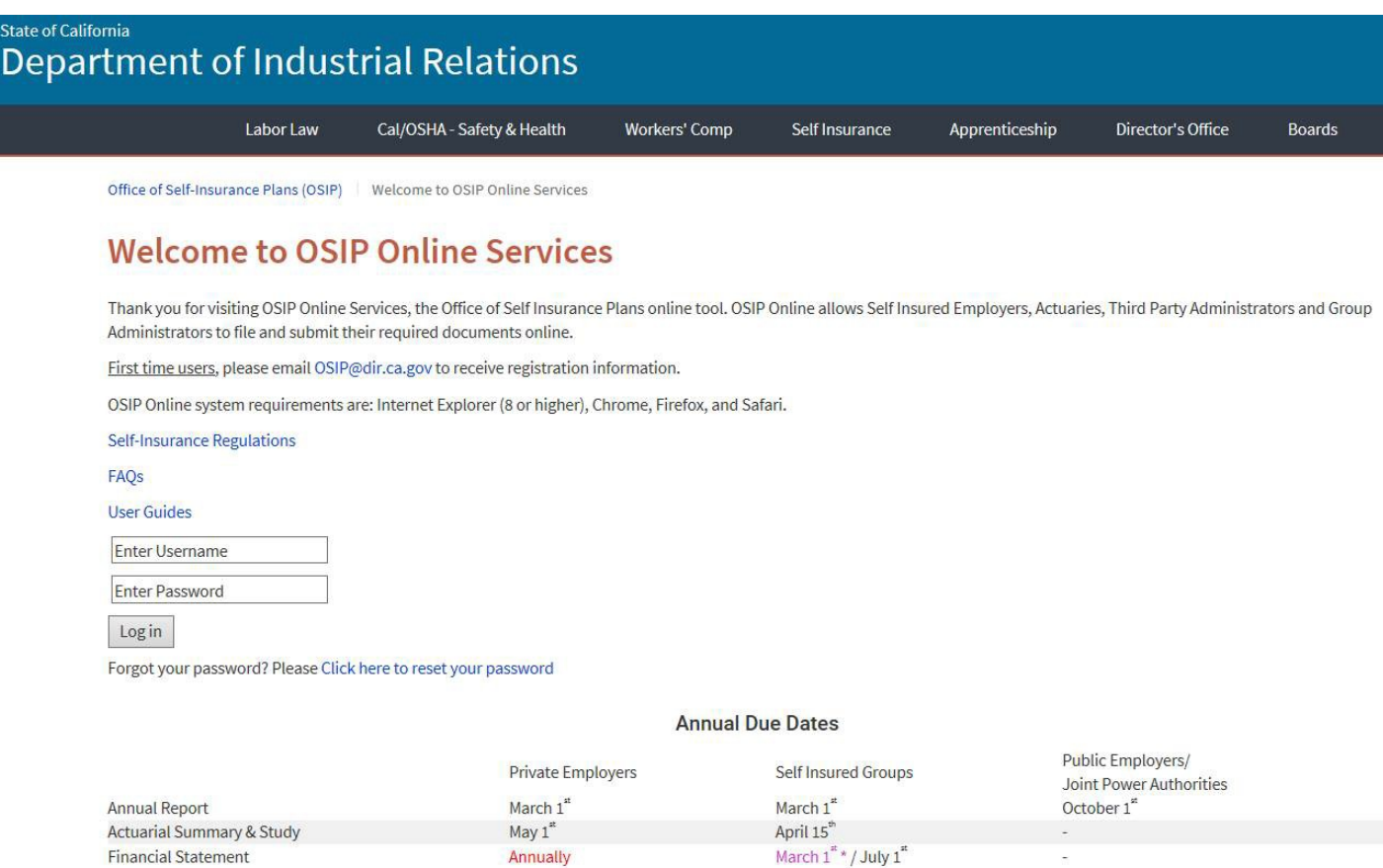